## **SO** Southern OREGON

[Knowledgebase](https://support.sou.edu/kb) > [Moodle](https://support.sou.edu/kb/moodle) > [Faculty](https://support.sou.edu/kb/faculty) > [Faculty: Assign Group Grades](https://support.sou.edu/kb/articles/faculty-assign-group-grades)

## Faculty: Assign Group Grades

Hart Wilson - 2023-11-07 - [Comments \(0\)](#page--1-0) - [Faculty](https://support.sou.edu/kb/faculty)

## **Set Up a Group Assignment**

You can assign a grade and provide feedback to all of the members of a group at once—and then make any adjustments for individuals that might be necessary. Here's how:

- 1. Create an assignment link.
- 2. In the **Group submissions** options area, change the **Students submit in groups** option to **Yes**.
- 3. If your course has more than one type of group, select [the grouping](https://inside.sou.edu/assets/cis/distanceeducation/docs/moodle/groupings.pdf) that the groups belong to so that submissions will be allocated to the correct students.
- 4. In the **Common module settings** area, choose **Separate groups** and select the appropriate **Grouping** if needed. (Note: You do **not** need to restrict access to the link to a group or grouping.)
- 5. **Save changes**.

**Caution**: Once any student has submitted an assignment, you will no longer be able to deactivate the group submission setting or adjust the group designation for the assignment.

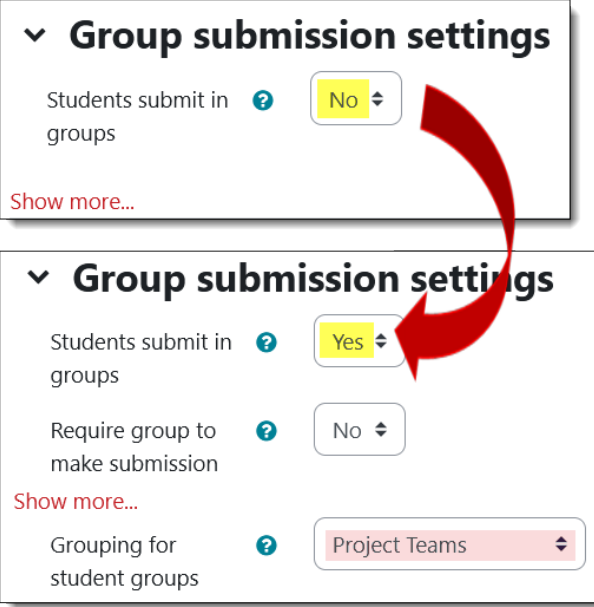

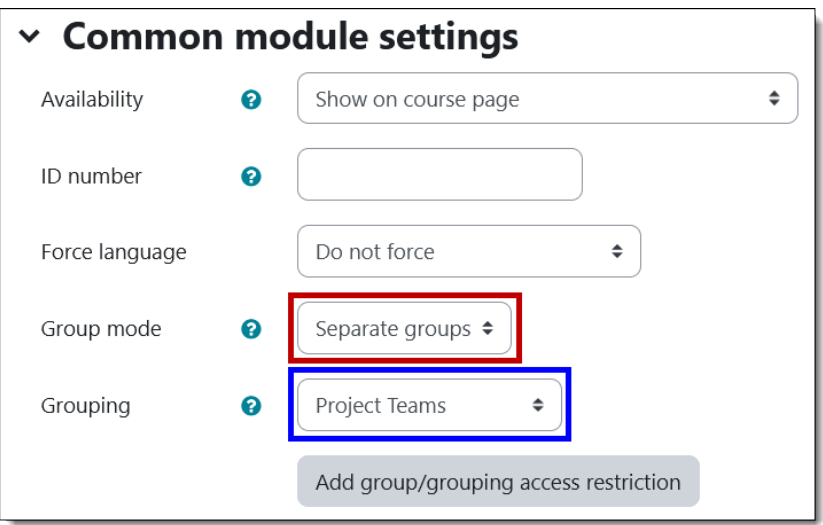

## **Grade a Group Assignment**

To grade an assignment that has been designated for groups:

- 1. Open the assignment link and select a group to grade.
- 2. Click on **Grade**.
- 3. Enter a score and general feedback for the group.
- 4. Scroll down to the bottom of the grading interface and click on **Yes** to assign the score and feedback to all the members of the group. **Save changes**.
- 5. To adjust the score of any individual and/or provide specific feedback to a member of the group, navigate to their grade interface and make the desired adjustments. **Save changes**.

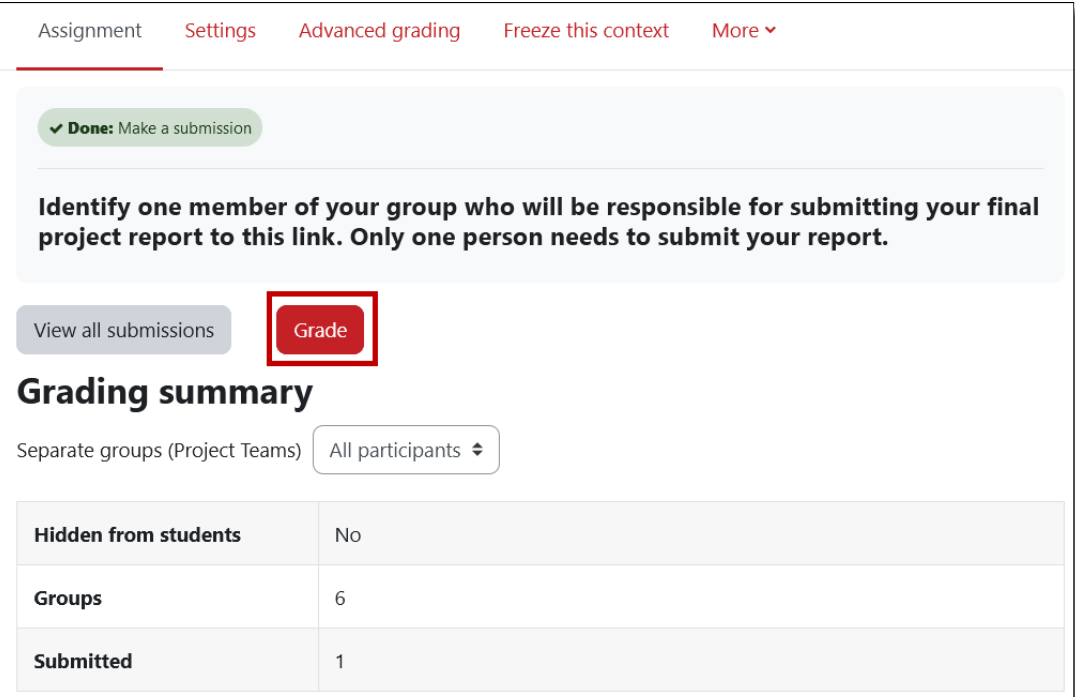

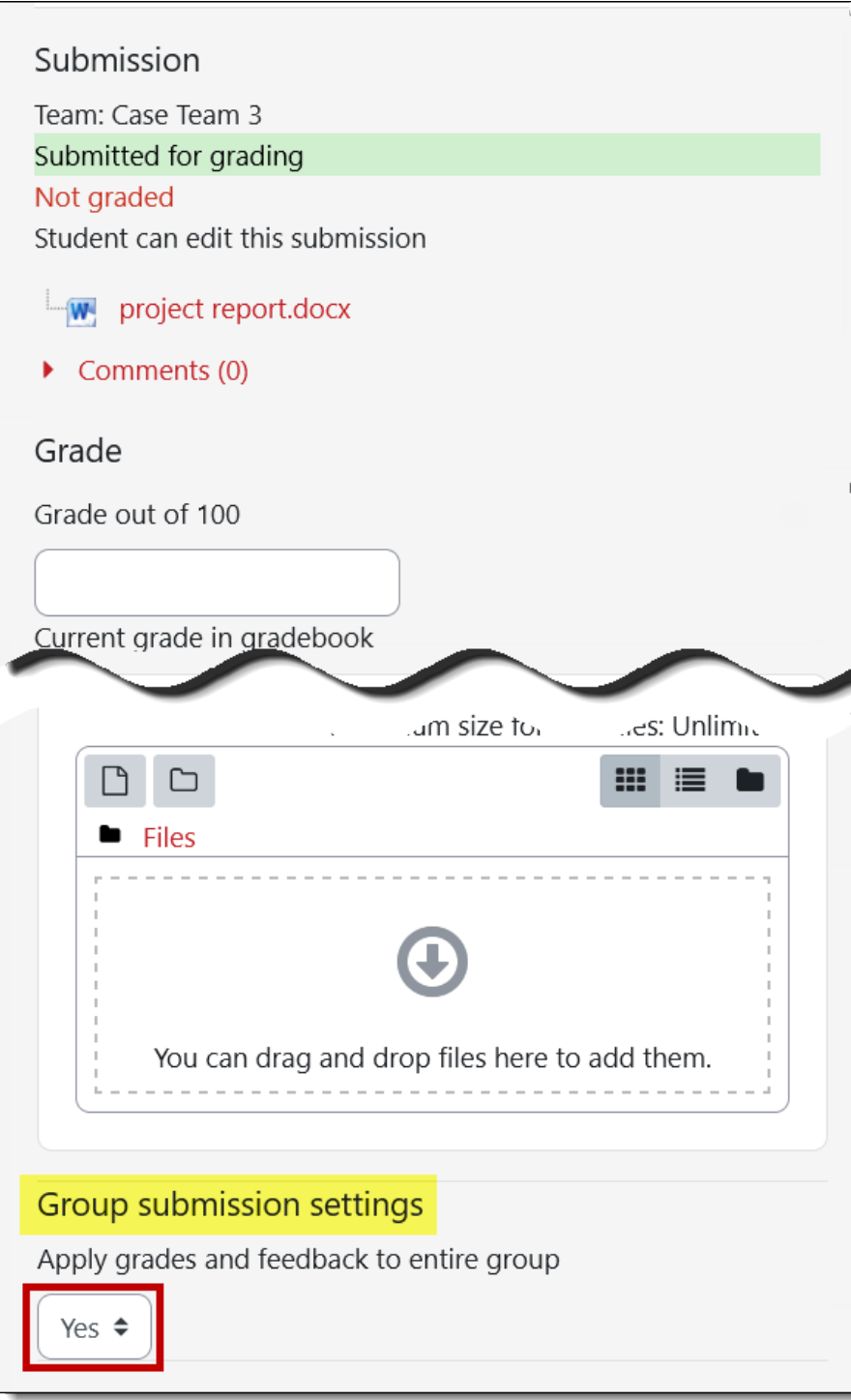